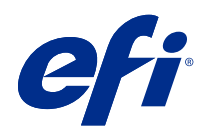

# Fiery Driver Configurator

© 2022 Electronics For Imaging, Inc. Informasjonen i denne utgivelsen er dekket av Juridiske merknader for dette produktet.

# Innholdsfortegnelse

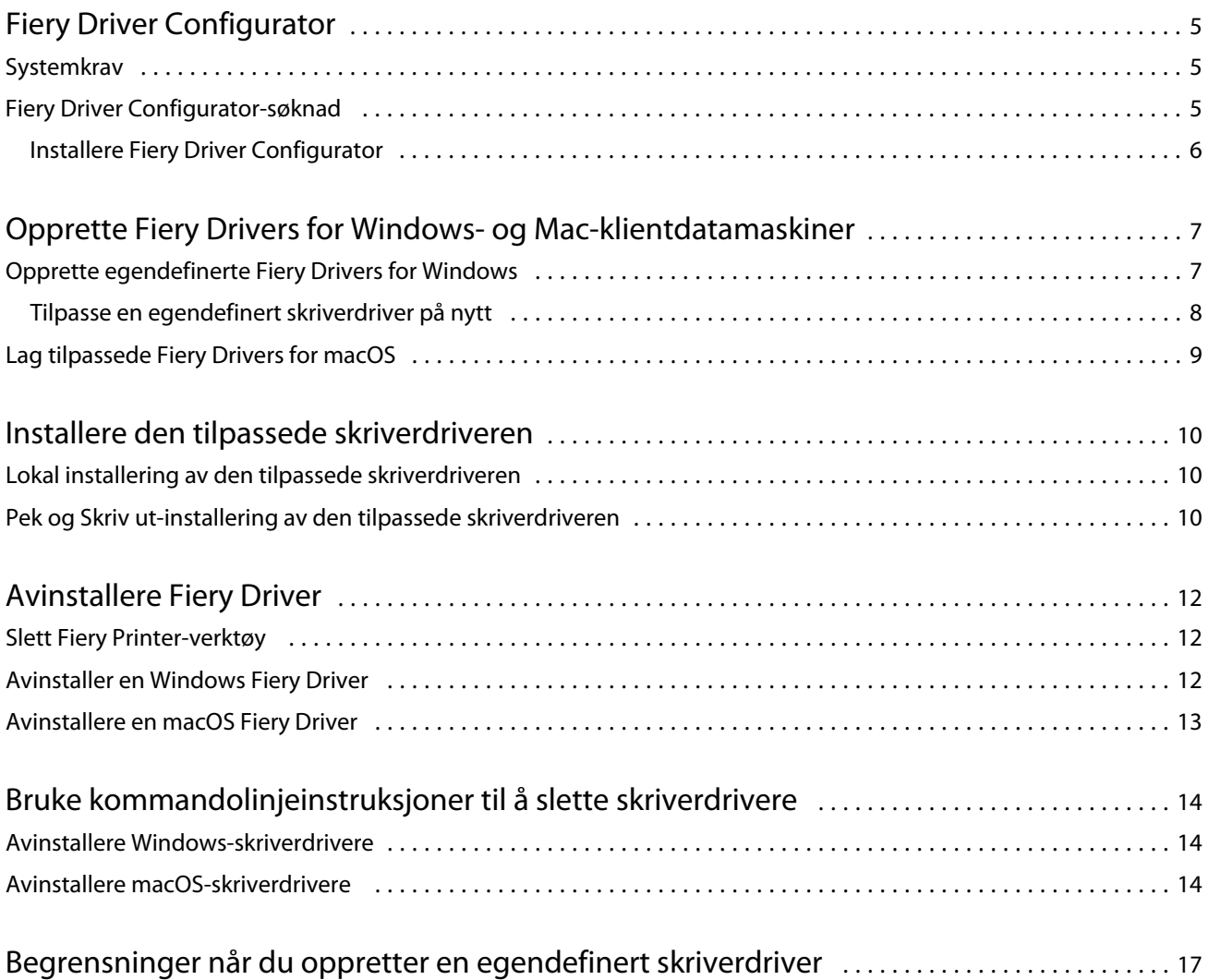

Fiery Driver Configurator Innholdsfortegnelse 4

## <span id="page-4-0"></span>Fiery Driver Configurator

Fiery Driver Configuratorer et frittstående Windows-program som gjør det mulig for en administrator å opprette egendefinerte Fiery PS Drivers for Windows-klientdatamaskiner.

Ved å lagre konfigurasjonsfilen fra Windows Fiery Driver Configurator og deretter bruke den tilhørende macOSFiery Driver Configurator, kan en macOS-skriverdriverpakke opprettes.

Fiery Driver Configurator oppretter i hovedsak en forenklet skriverdriver, for eksempel for å dekke behovene til en bestemt gruppe eller forretningsenhet i et firma.

Administratoren kan vise/skjule og låse / låse opp funksjoner, og angi standardinnstillinger for utskriftsalternativene.

Når du oppretter en tilpasset Fiery Driver for Windows, kan du også opprette den samme tilpassede Fiery Driver for macOS.

### Systemkrav

Fiery Driver Configurator har minimumskrav til operativsystemer og Fiery Driver-støtte.

Du kan installere Fiery Driver Configurator på følgende operativsystemer:

- **•** Windows 11
- **•** Windows 10
- **•** Windows 8.1
- **•** Windows 8
- **•** Windows 7
- **•** Windows Server 2008
- **•** Windows Server 2012
- **•** Windows Server 2012 R2
- **•** Windows Server 2016
- **•** Windows Server 2019
- **•** Windows Server 2022
- **•** Mac OS X v10.7 og nyere

Fiery Driver v4.8 og senere støttes.

Hvis du vil se en liste over kompatible Fiery PS Driverssom støttesFiery Driver Configurator, kan du gå til [EFI](http://www.efi.com/support-and-downloads/download-center/)[skriverdrivere.](http://www.efi.com/support-and-downloads/download-center/)

### <span id="page-5-0"></span>Fiery Driver Configurator-søknad

Programmet Fiery Driver Configurator kan installeres på Windows- og Mac-klientdatamaskiner.

#### **Installere Fiery Driver Configurator**

Du kan installere lokalt Fiery Driver Configurator for å opprette egendefinerte Fiery Drivers på en Windows- eller Mac-klientdatamaskin.

Fiery Driver Configurator kan lastes ned fra EFI Support-nettstedet.

- **1** Gå til [Støtte og nedlastinger](http://www.efi.com/support-and-downloads/downloads/).
- **2** I Fiery-produktdelen klikker du på Fiery Drivers og verktøy.
- **3** Du må registrere deg før du kan laste ned systemprogramvareoppdateringen og dokumentasjonen. Klikk på Send for å sende inn registreringsinformasjonen.
- **4** Klikk på kategorien Programvare og verktøy i nedlastingssenteret.
- **5** Velg Fiery Driver fra listen Velg programvare , velg Fiery Driver Configurator fra listen Velg versjon og klikk på Søk.
- **6** Klikk på Last ned for det støttede operativsystemet (Windows eller Mac).
- **7** Klikk på Godta for å godta vilkårene i lisensavtalen.
- **8** Dobbeltklikk på den nedlastede .exe-filen (Windows) eller .dmg-filen (Mac) og følg instruksjonene på skjermen.

7

# <span id="page-6-0"></span>Opprette Fiery Drivers for Windows- og Macklientdatamaskiner

Du kan opprette egendefinerte Fiery Drivers med Fiery Driver Configurator for Windows- og Macklientdatamaskiner.

### Opprette egendefinerte Fiery Drivers for Windows

Opprette egendefinerte Fiery Drivers for Windows-klientdatamaskiner.

- **1** Hvis du vil åpne programmet, går du til Start > Alle programmer > > Fiery Driver Configurator og klikker på Fiery Driver Configurator.
- **2** Klikk på Bla gjennom for å gå til plasseringen av mappen der Fiery Driver installasjonsprogrammet ligger. Velg filen oemsetup.inf for å fortsette.
- **3** Hvis du vil koble til en Fiery server på nettverket, merker du av for Koble til Fiery-server for å få bedre resultater, og deretter klikker du på Koble til for å finne Fiery server (hvis tilgjengelig).

Når du velger å koble til Fiery server, Fiery Driver Configurator vises de installerte alternativene på skriveren (for eksempel finishere og alternativpakker) som kan tilpasses, og også funksjoner som avhenger av toveiskommunikasjon. Hvis en Fiery server ikke er tilkoblet, kan ikke elementene tilpasses.

**4** Klikk på Rediger for å tilpasse skriverdriveren. Vinduet Jobbegenskaper vil vises. De tilgjengelige alternativene for skriverdrivere vil vises med ikoner som er lagt til, slik at du kan låse eller låse opp, eller vise eller skjule elementer og faner.

**Merk:** Det anbefales å skjule alternativer som ikke brukes til å forenkle den egendefinerte skriverdriveren.

- **5** Gjør følgende for å tilpasse kategoriene, utskriftsalternativene og angi standardinnstillingene.
	- **•** Velg en fane og klikk på Lås fane eller Skjul fane.
		- **•** Når en kategori er låst, er den synlig i skriverdriveren, men brukeren kan ikke endre den.
		- **•** Når en kategori er skjult, vises den ikke i skriverdriveren.

8

- <span id="page-7-0"></span>**•** For hvert utskriftsalternativ eller hver utskriftsalternativkategori i en fane kan du låse/ låse opp og skjule / vise ved å klikke på det aktuelle ikonet ved siden av utskriftsalternativet, samt velge standardinnstillingen.
	- **•** Når et utskriftsalternativ blir låst, kan ikke brukeren endre det i skriverdriveren. Når et utskriftsalternativ blir skjult, vises det ikke i skriverdriveren.
	- **•** Hvis du angir en standardinnstilling, kan du låse den slik at den alltid er aktivert og ikke kan endres av brukeren.
- **•** Når du har gjort valgene, klikker du på OK.

Klikk på Tilbakestill for å gå tilbake til fabrikkinnstillingene for drivere, utskriftsalternativer og innstillinger.

**Merk:** Kategorien Hurtigtilgang kan ikke tilpasses, og har ikke knappene Lås kategori eller Skjul kategori .

- **6** Gå til en plassering for å lagre pakken Fiery Driver .
- **7** Merk av for Lagre tilpasningsfil for Mac-driver for å opprette .xml-filen for å tilpasse Fiery Driver for Macklientdatamaskiner.
- **8** Klikk på Lagre for å lagre og eksportere den egendefinerte Fiery Driver for Windows. Den egendefinerte Windows-skriverdriveren kan installeres med setup.exe. Den kan også konfigureres som en delt skriverdriver fra en Windows-server. Klientdatamaskinen kan koble til den Windows-baserte serveren ved hjelp av Pek og skriv ut.

#### **Tilpasse en egendefinert skriverdriver på nytt**

Fiery Driver Configurator tillater tilpassing av en tidligere tilpasset skriverdriver.

**Merk:** Du kan bare tilpasse en tidligere tilpasset Windows-skriverdriver.

- **1** Hvis du vil åpne programmet, går du til Start > Alle programmer > > Fiery Driver Configurator og klikker på Fiery Driver Configurator.
- **2** Klikk på Bla gjennom for å gå til plasseringen av mappen der Fiery Driver som tidligere ble tilpasset ved hjelp av Fiery Driver Configurator er plassert. Velg filen oemsetup.inf for å fortsette.
- **3** Hvis du vil koble til en Fiery server på nettverket, merker du av for Koble til Fiery-server for å få bedre resultater, og deretter klikker du på Koble til for å finne Fiery server (hvis tilgjengelig). Når du velger å koble til Fiery server, Fiery Driver Configurator vises de installerte alternativene på skriveren (for eksempel finishere og alternativpakker) som kan tilpasses, og også funksjoner som avhenger av toveiskommunikasjon. Hvis en Fiery server ikke er tilkoblet, kan ikke elementene tilpasses.
- **4** Klikk på Rediger for å tilpasse den tidligere tilpassede skriverdriveren. Dialogboksen Jobbegenskaper vil vises. Alle tidligere tilpassede innstillinger kan vises og endres i henhold til det nye tilpasningskravet. De tilgjengelige alternativene for skriverdrivere vil vises med ikoner som er lagt til, slik at du kan låse eller låse opp, eller vise eller skjule elementer og faner.
- **5** Gjør følgende for å tilpasse fanene, utskriftsalternativene og angi standardinnstillingene:
	- **•** Velg en fane og klikk på Lås fane eller Skjul fane.
		- **•** Når en kategori er låst, er den synlig i skriverdriveren, men brukeren kan ikke endre den.
		- **•** Når en kategori er skjult, vises den ikke i skriverdriveren.
- <span id="page-8-0"></span>**•** For hvert utskriftsalternativ eller hver utskriftsalternativkategori i en fane har du muligheten til å låse/ låse opp og skjule / vise ved å klikke på det aktuelle ikonet ved siden av utskriftsalternativet, samt velge standardinnstillingen.
	- **•** Når et utskriftsalternativ blir låst, kan ikke brukeren endre det i skriverdriveren. Når et utskriftsalternativ blir skjult, vises det ikke i skriverdriveren.
	- **•** Hvis du angir en standardinnstilling, kan du låse den slik at den alltid er aktivert og ikke kan endres av brukeren.
- **•** Når du har gjort valgene, klikker du på OK.

Klikk på Tilbakestill for å gå tilbake til fabrikkinnstillingene for drivere, utskriftsalternativer og innstillinger.

- **6** Gå til en plassering for å lagre Fiery Driver-pakken.
- **7** Merk av for Lagre tilpasningsfil for Mac-driver for å opprette .xml-filen for å tilpasse Fiery Driver for Macklientdatamaskiner.
- **8** Angi en ny plassering for å lagre den nytilpassede skriverdriveren.

Ved å angi en ny plassering beholder du den opprinnelige tilpassede skriverdriveren og den nylig tilpassede skriverdriveren som unike forekomster.

**9** Klikk på Lagre for å lagre og eksportere den egendefinerte Fiery Driver for Windows.

Den egendefinerte skriverdriveren kan installeres med setup.exe. Den kan også konfigureres som en delt skriverdriver fra en Windows-server. Klientdatamaskinen kan koble til den Windows-baserte serveren ved hjelp av Pek og skriv ut.

### Lag tilpassede Fiery Drivers for macOS

Du kan opprette egendefinerte Fiery Drivers for Mac-klientdatamaskiner.

- **1** Åpne mappen Applications > Fiery > Fiery Driver Configurator , og dobbeltklikk ikonet Fiery Driver Configurator.
- **2** Klikk Bla gjennom for å gå til plasseringen av .xml-konfigurasjonsfilen som ble opprettet fra Fiery Driver Configurator på Windows for Mac-klientdatamaskiner.
- **3** Gå til plasseringen til Fiery Printer Driver.pkg for å tilpasse den til macOS-skriverdriveren. Standardplasseringen for Fiery Printer Driver.pkg er plasseringen til .xml-filen i trinn 2 side 9. Hvis Fiery Printer Driver.pkg ikke ligger i den mappen, må du gå til den korrekte mappen. Skrivebordet er standardplasseringen for Fiery Printer Driver.pkg.
- **4** Gå til en plassering for å lagre den nye tilpassede skriverdriveren. Skrivebordet er standardplasseringen, men du kan velge en annen mappe.
- **5** Klikk på Konfigurer for å lagre og eksportere den egendefinerte macOS-en Fiery Driver.

Fiery Printer Driver\_N.pkg vil bli lagret i den valgte mappen, der «N» er et tall hvis det skulle være flere tilgjengelige Fiery Printer Driver-pakker på datamaskinen.

Den egendefinerte skriverdriveren kan installeres akkurat som alle andre Fiery Driver for macOS.

9

### <span id="page-9-0"></span>Installere den tilpassede skriverdriveren

Når den tilpassede skriverdriveren er opprettet, kan du installere den på klientdatamaskinen lokalt eller med SMButskrift.

### Lokal installering av den tilpassede skriverdriveren

Når den tilpassede skriverdriveren er opprettet, kan du installere den på klientdatamaskinen lokalt.

Windows Fiery Drivers: Finn Print Drivers\_N, der N er et tall hvis det er flere Fiery Driver-installasjonsfiler tilgjengelig på datamaskinen. Når du skal installere tilpassede Fiery Drivers, dobbeltklikker du på setup.exe i mappen <Produktnavn>\Print Drivers\Ps\_drvr, der "Produktnavn" er Fiery server.

**Merk:** Ikke bruk Windows-veiviseren Legg til skriver som er tilgjengelig fra Enheter og skrivere i kontrollpanelet.

Mac OS Fiery Drivers: Finn Fiery Printer Driver\_N.pkg, der N er et tall hvis det er flere Fiery Driver-pakker tilgjengelig på datamaskinen. Dobbeltklikk på den og følg instruksjonene på skjermen for å installere skriverdriveren.

### Pek og Skriv ut-installering av den tilpassede skriverdriveren

SMB-utskrift (også kjent som Windows- eller WINS-utskrift) lar deg installere tilpassede PostScript-skriverdrivere på Windows-klientdatamaskiner med Pek og Skriv ut.

Når du installerer en tilpasset skriverdriver ved hjelp av Pek og Skriv ut, og den deles på tvers av 32- og 64-bits plattformer, må du først installere driveren som ikke er operativsystem-/plattformspesifikk, også kalt "ikkeinnebygd", og så driveren som er operativsystem-/plattformspesifikk, også kalt "innebygd", på Fiery server eller systemet som utskriftskøen deles fra.

Hvis du for eksempel konfigurerer en 64-bits Fiery server for Print queue-deling, må administratoren først installere den 32-bits (ikke-innebygde) driveren og så den 64-bits (innebygde) driveren.

Husk på følgende når du installerer den tilpassede skriverdriveren på en 64-bits Windows-maskin:

- **•** Hvis du vil konfigurere deling på en datamaskin med 64-bits Windows Server 2012 R2 eller på en datamaskin med 64-bits Windows 8.1, må du installere den 32-bits driveren på Windows-datamaskinen fra Print Serveregenskapene, og så installere den 64-bits driveren gjennom setup.exe i den tilpassede driverpakken.
- **•** Hvis du vil konfigurere deling på en datamaskin med 32-bits Windows 8.1, må du installere den 64-bits driveren på den fra Print Server-egenskapene, og så installere den 32-bits driveren gjennom setup.exe i den tilpassede driverpakken.
- **•** Hvis du vil konfigurere deling på en datamaskin med 64-bits Windows 7, må du installere den 32-bits driveren via Print Server-egenskapene fra en datamaskin med 32-bits Windows XP, og så installere den 64-bits driveren gjennom setup.exe direkte på datamaskinen med 64-bits Windows 7.
- **•** Hvis du vil konfigurere deling på en datamaskin med 32-bits Windows 7, må du installere den 64-bits driveren via Print Server-egenskapene fra en datamaskin med 64-bits Windows XP, og så installere den 32-bits driveren gjennom setup.exe direkte på datamaskinen med 32-bits Windows 7.

## <span id="page-11-0"></span>Avinstallere Fiery Driver

Du kan avinstallere Fiery Driver fra en klientdatamaskin.

Avinstalleringsverktøyene kan installeres og brukes lokalt fra en klientdatamaskin. Du trenger ikke å koble til Fiery Driver før du bruker programvaren.

Du kan avinstallere Fiery Driver ved hjelp av følgende metoder, avhengig av operativsystemet:

- **•** Fiery Printer Delete Utility fra en Windows-klientdatamaskin.
- **•** Fiery Software Uninstaller-verktøyet fra en Mac-klientdatamaskin.

### Slett Fiery Printer-verktøy

Slett Fiery Printer-verktøyet installeres og brukes lokalt til å avinstallere Fiery Drivers fra en Windowsklientdatamaskin. Du trenger ikke å koble til Fiery server før du bruker programvaren.

Slett printer-verktøyet må være installert på Windows-klientdatamaskinen for å fjerne skriverdrivere.

Slett Fiery Printer-verktøyet kan lastes ned fra EFI Support-nettstedet.

- **1** Gå til [Støtte og nedlastinger](http://www.efi.com/support-and-downloads/downloads/).
- **2** I Fiery-produktdelen klikker du på Fiery Drivers og verktøy.
- **3** Du må registrere deg før du kan laste ned systemprogramvareoppdateringen og dokumentasjonen. Klikk på Send for å sende inn registreringsinformasjonen.
- **4** Klikk på kategorien Programvare og verktøy i nedlastingssenteret.
- **5** Velg Fiery Driver fra listen Velg programvare, velg Slett Fiery Printer-verktøy fra listen Velg versjon og klikk på Søk.
- **6** Finn FieryPrinterDeleteUtility.zip i resultatlisten og klikk på Last ned.
- **7** Klikk på Godta for å godta vilkårene i lisensavtalen.
- **8** Dobbeltklikk på setup.exe og følg instruksjonene på skjermen for å installere verktøyet.

### Avinstaller en Windows Fiery Driver

Windows Fiery Driver kan avinstalleres med sletteverktøyet for Fiery-skriver.

- <span id="page-12-0"></span>**1** Klikk på Start > Alle programmer > Fiery > Sletteverktøy for skriver. De Sletteverktøy for skriver -vinduet åpnes og viser alt Fiery Drivers fant på datamaskinen listet opp.
- **2** Gjør én av de følgende tingene:
	- **•** For å slette en skriver, merker du av i boksen ved siden av skrivernavnet og klikker på Slett de valgte skriverne.
	- **•** Hvis du vil slette alle installerte skriverdriverne, velger du Slett alle skriverdrivere -boksen og klikker på OK.
- **3** Når du er ferdig med å slette skriverdrivere, klikker du på Lukk.

#### Avinstallere en macOS Fiery Driver

MacOS Fiery Driver kan avinstalleres med Fiery Software Uninstaller-verktøyet.

Fiery Software Uninstaller-verktøyet må være installert på Mac-klientdatamaskinen.

- **1** Åpne Programmer-mappen, og dobbeltklikk på ikonet Fiery Software Uninstaller.
- **2** Velg kategorien Skrivere hvis det ikke allerede er valgt.
- **3** Velg en skriver fra listen Installerte skrivere .
- **4** Gjør ett av følgende:
	- **•** Klikk på Fjern skriver og driver for å fjerne skriveren sammen med skriverdriverfilene.

Hvis du vil fjerne skriveren og de tilknyttede skriverdriverfilene, kan du bare velge én skriver om gangen.

**•** Klikk på Fjern skriver for å bare fjerne skriveren fra listen Installerte skrivere, men la skriverdriverfilene forbli installert.

Verktøyet kan bare fjerne skrivere som ikke er i bruk eller åpne i Dock.

**Merk:** Hvis mer enn én skriver bruker samme skriverdriverfil, fjernes også alle skrivere som bruker denne skriverdriveren hvis du fjerner skriverdriverfilen.

- **5** Hvis du vil bekrefte at du vil slette skriveren, skriver du inn passordet for Mac-datamaskinen i dialogboksen og klikker på OK.
- **6** Velg kategorien Drivere for å vise de installerte skriverdriverne.
- **7** Lukk dialogboksen Avinstallering av brennende programvare.

# <span id="page-13-0"></span>Bruke kommandolinjeinstruksjoner til å slette skriverdrivere

Du kan bruke kommandolinjefunksjoner for fjerning av skriveren og tilsvarende skriverdriver i Windows og macOS.

### Avinstallere Windows-skriverdrivere

Du kan bruke Fiery Printer Delete Utility fra ledeteksten til å fjerne en skriver og tilsvarende skriverdriver med kommandolinjefunksjoner på et Windows-operativsystem.

Den siste versjonen av Visual C++ Redistributable-pakken, må være installert på datamaskinen der Slett Fiery Printer-verktøyet kjører.

- **1** Installer Slett Fiery Printer-verktøyet ved hjelp av WebTools.
	- a) Start Internett- eller intranettleseren og skriv inn DNS-navnet eller IP-adressen til Fiery server.
	- b) Utvid Nedlasting av programvare.
	- c) Klikk på Skriverdrivere-lenken under Windows-fanen og følg instruksjonene på skjermen for å installere.
	- d) Naviger til den lokale mappen der skriverdriverfilene ble lastet ned, og dobbeltklikk på mappen Slett Fiery Printer-verktøy
	- e) Dobbelklikk på setup.exe og følg instruksjonene på skjermen for å installere verktøyet.
- **2** Start ledeteksten som administrator på Windows-systemet, og naviger til banen der Slett Fiery Printer-verktøyet er installert.

Det er installert i mappen \Program Files\Fiery\Applications3\PrinterDeleteUtility

**3** Skriv inn følgende kommando: **Start /wait Printer Delete Utility.exe** [options]

[options] kan være ett av følgende:

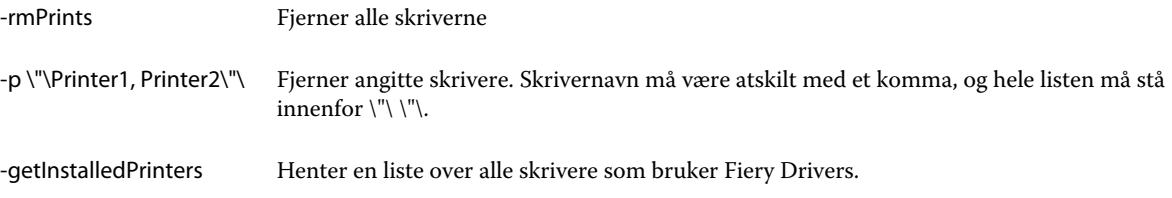

### Avinstallere macOS-skriverdrivere

Du kan bruke Fiery Software Uninstaller fra Terminal-programmet til å fjerne en skriver og den tilsvarende skriverdriveren med kommandolinjefunksjoner på macOS.

Under avinstallasjonsprosessen vil ikke Fiery Software Uninstaller be om bekreftelse fra brukeren, for eksempel å lukke programmer som kjører, eller be om å beholde innstillingene.

Hvis et program kjører, lukkes det, og avinstallasjonen fortsetter uten bekreftelse fra brukeren.

**1** Åpne Terminal-programmet.

#### **2** Skriv inn **sudo FSU -s CurrentUserName Flag**

Der CurrentUserName kan angis som **\"\$USER\"** eller **"whoami"**. Den brukes til å hente plasseringen til den brukerspesifikke Bibliotek / Innstillinger-mappen .

Der FSU er / Fiery Software Uninstaller.app/Contents/MacOS/Fiery Software Uninstaller.

[flags] kan være ett av følgende:

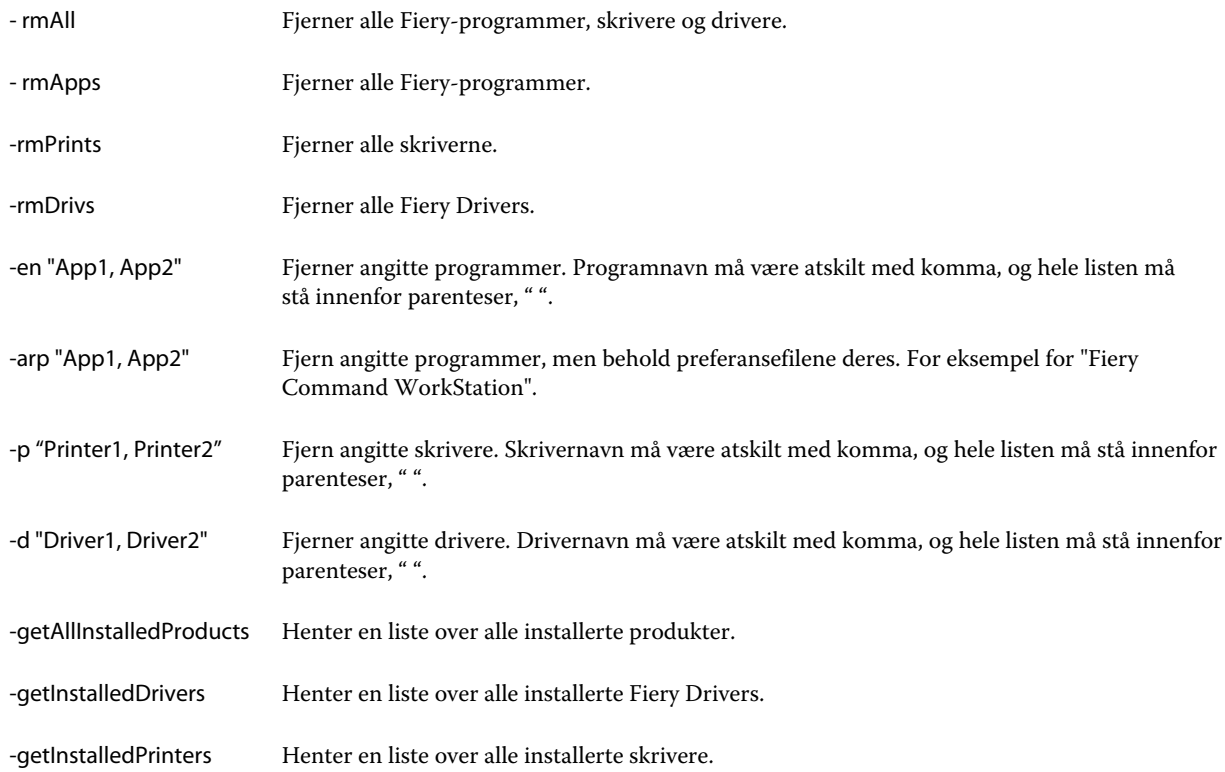

Nedenfor finner du eksempler på hvordan du fjerner en skriverdriver med kommandolinjefunksjonene Brennende programvareavinstalleringsprogram.

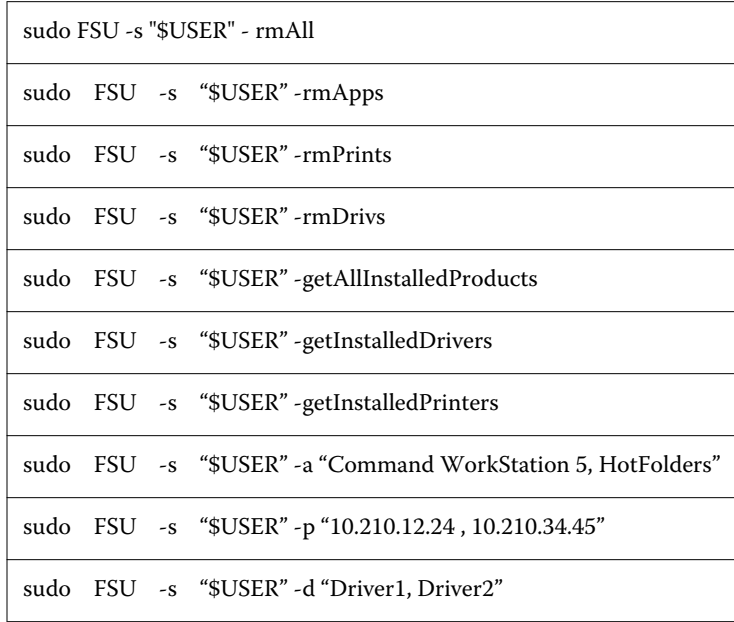

# <span id="page-16-0"></span>Begrensninger når du oppretter en egendefinert skriverdriver

Det finnes begrensninger for egendefinerte skriverdrivere.

Avanserte arbeidsflyter, for eksempel følgende, kan ikke tilpasses:

- **•** Produsent av hefter
- **•** Oppsett for gangup
- **•** Avanserte fargeinnstillinger
- **•** Spesialfarge
- **•** Grensesnittkontroll for Brukergodkjenning deaktiveres og har bare låse- eller skjulingsfunksjonaliteten

Følgende er tilleggsbegrensninger for tilpassede skriverdrivere:

- **•** Hvis utskriftsalternativene Blandede medier, Utskriftspapirstørrelse eller Papirkatalog er skjult, vil det resultere i en begrenset arbeidsflyt fra den tilpassede skriverdriveren for arbeidsflyten for produsenten av hefter eller oppsett for gangup. Produsent av hefter og Gangup kan ikke redigeres.
- **•** Hefte- og Gangup-innstillingene viser de respektive innstillingene som låst for brukeren i tilpasset skriverdriver sammen med feltene Blandede medier, Papirkatalog og Utskriftspapirstørrelse som vises som låst.
- **•** Utskriftsalternativet Dokumentstørrelse er skrivebeskyttet og har ikke funksjonalitet for låsing eller skjuling
- **•** Alternativet Vannmerkeutskrift deaktiveres og har bare funksjonen Lås fane eller Skjul fane.
- **•** På en Fiery server med Fiery-systemprogramvare FS200/200 Pro og tidligere, vil Grunnleggende innstillinger og Ekspertinnstillinger i kategorien Farge være utilgjengelige eller nedtonet. Kategorien Farge kan imidlertid låses eller skjules ved hjelp av kategorien Lås eller Skjul kategori for Fargemodus.
- **•** Hvis alternativet Vannmerkeutskrift er den eneste grensesnittkontrollen i kategorien Stempling, må hele fanen være låst eller skjult for å tilpasse vannmerker.

#### **Begrensninger ved oppretting av en egendefinert skriverdriver for en Mac-klientdatamaskin**

Følgende kontroller kan ikke tilpasses for macOS-skriverdriveren:

- **•** Dokumentstørrelse
- **•** Orientering
- **•** Kopier

#### **Begrensninger for den nyopprettede tilpassede skriverdriveren**

- **•** Tilpasset skriverdriver på en Mac -datamaskin har ikke Tilpass-knappen i Hurtigtilgang.
- **•** Hvis en Windows- eller macOS-tilpasset skriverdriver har utskriftsalternativet Kopier angitt som en forhåndsdefinert verdi (for eksempel 5), kan det hende at verdien for Kopier ikke oppdateres i dialogboksen Utskrift i programmet.